# **2021 State Fair 4-H Livestock Entry** *FairEntry Help Sheet*

### **ENTRY DEADLINE: July 1 @ 11:59 PM!!**

## **AGAIN FOR 2021: YQCA verification will be required in Fair Entry**

When an exhibitor creates an entry in a Division that is set to require YQCA, the exhibitor will be prompted to enter the 7-digit certification number on the check-out screen. The exhibitor will not be able to submit entries until this number is verified.

**NOTE:** If you used the same account login for 4-H Online and YQCA (same email and password), then your YQCA Certification # will auto-populate into Fair Entry.

**NOTE**: If you did NOT use your 4-H Online login to create your YQCA account, then verification requires that the first name, last name and birthdate for the exhibitor in FairEntry matches that of the exhibitor associated with the 7-digit YQCA certification number entered. If the exhibitor used a different name (i.e. Jake vs. Jacob) for YQCA certification, the exhibitor should update their name in FairEntry to match the name on file for YQCA. You may need to login to your YQCA account to double-check your name matches and to enter your 7 digit YQCA certification number.

### **AGAIN FOR 2021:**

- 4-H Livestock entries will **NOT** go through your County Extension Office
- **All 4-H Livestock exhibitors will make entry online through the Fair Entry system**
- **ALL payments, whether by Check or Credit Card will go directly to the State Fair Office**
- **You need to send a copy of your invoice along with your personal check if you use that payment method** – MAKE SURE THE TOTAL AMOUNT ON THE INVOICE MATCHES YOUR CHECK PAYMENT!!
- Credit Card payments will be processed automatically online by 4-H/State Fair Staff
- Internet Explorer is not the preferred browser. Google Chrome, Firefox, and Safari are the best browsers to use when signing into FairEntry.
	- o **Chrome:<https://www.google.com/chrome/index.html>**

**\_\_\_\_\_\_\_\_\_\_\_\_\_\_\_\_\_\_\_\_\_\_\_\_\_\_\_\_\_\_\_\_\_\_\_**

- o **Firefox:<https://www.mozilla.org/en-US/firefox/new/>**
- **Be sure all the animals you are entering have been properly identified in 4-H Online for State Fair exhibition**
	- $\circ$  For example (Breeding beef tattoo (all heifers), Reg. # for purebreds; Retinal images for market beef, all sheep, and all meat goats; DNA punch tag # for all swine)
- **Substitution of animals will be allowed during fair check-in as long as the animal has been properly identified in 4-H Online!**
- 1. Go to **[https://iowastatefair4hlivestock.fairentry.com.](https://iowastatefair4hlivestock.fairentry.com/)**
	- Click **Sign in with 4HOnline**
	- Enter your family 4HOnline Email and Password
	- If you can't remember your password, **DO NOT** select the "Forgot my password" option here. Instead, login to your 4HOnline account a[t http://iowa.4honline.com,](http://iowa.4honline.com/) and select the "Forgot my password" option to reset it there first. Then go back to FairEntry with your new temporary password.

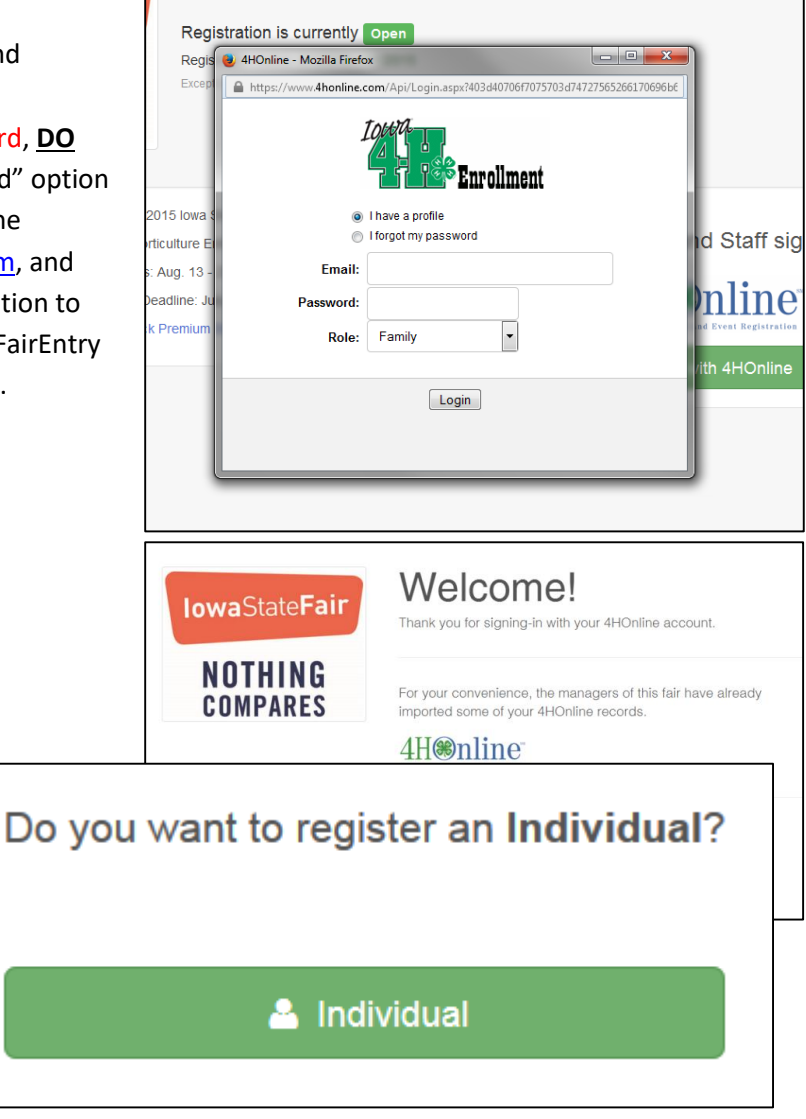

3. Click **Individual**.

2. Click **Begin Registration**.

- 4. Select the exhibitor and click **Continue**.
	- DO NOT "Create an Exhibitor From Scratch"

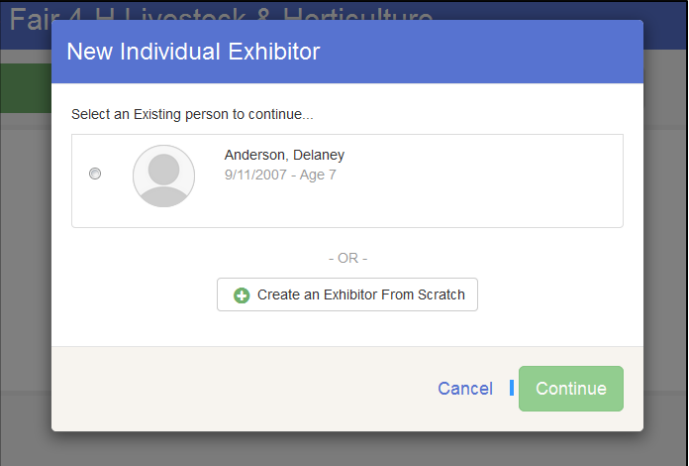

- 5. Then you will be taken to the Questions tab.
	- Read through the reminders and answer the required questions (i.e. T-shirt size), then click **Continue**.

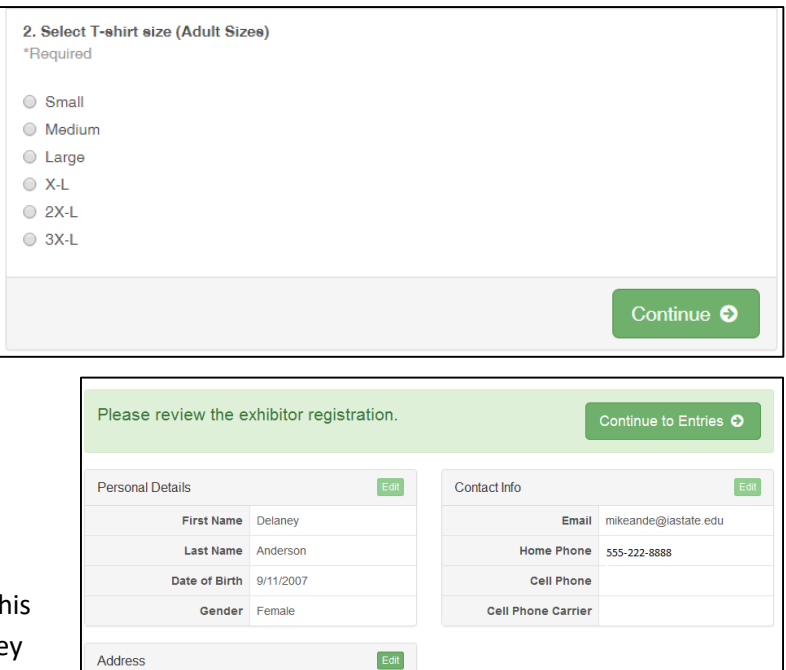

- 6. Verify your information is correct and click **Continue to Entries**.
	- You may edit exhibitor's address (this address is where all premium money will be sent).
	- 3630 Extension Bldg Ames, IA • \*\*You may need to edit your name to match your YQCA name if you did not create or login to YQCA with your same 4-H Online email/password. (For example, Michael in 4-H Online, but Mike in your YQCA profile name)
- 7. Click **Add an Entry** to the exhibitor.

9. Select the Division

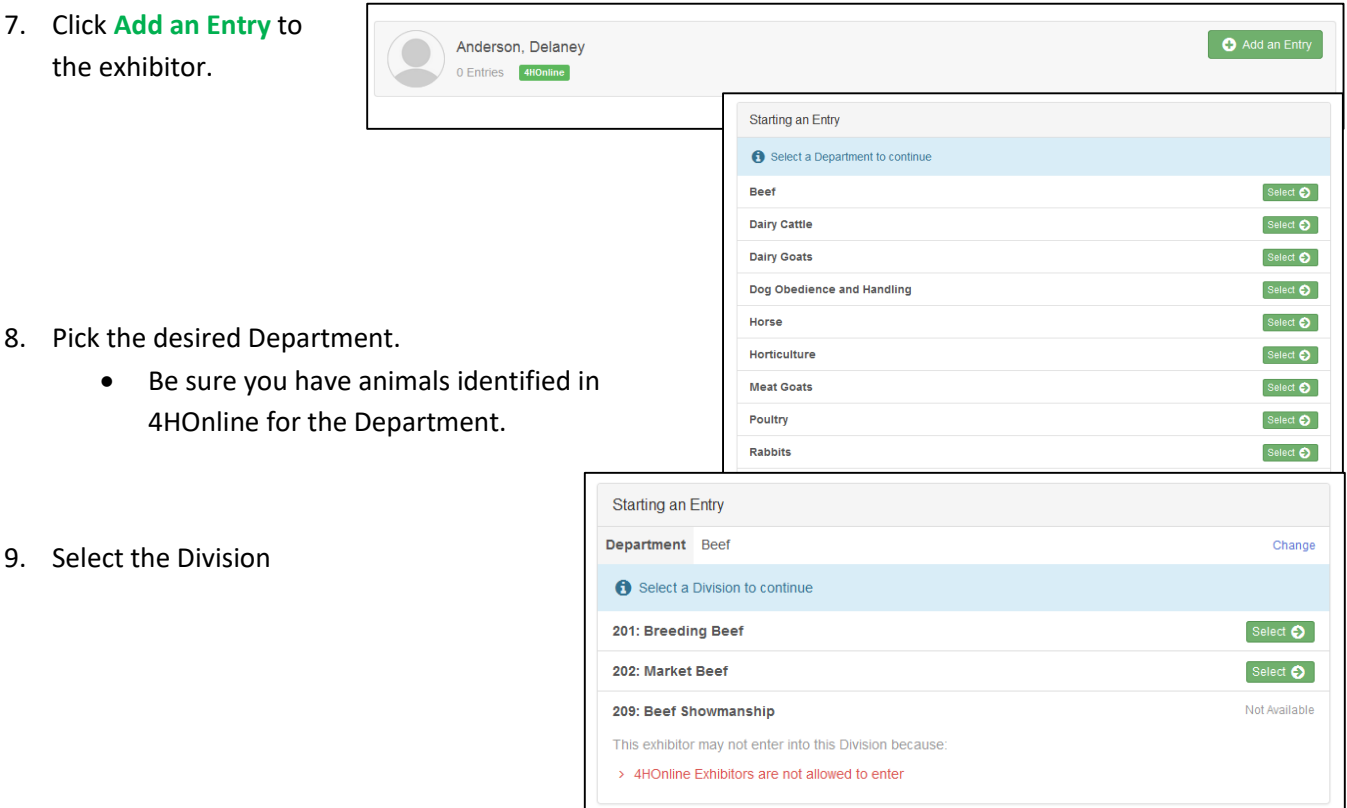

- 10. Select the Class.
	- Class changes can be made during fair check-in
- 11. Verify that the entry is correct. If something is incorrect, simply click "Change" and it will allow you to change whichever one is incorrect. If everything is correct, click **Continue.**

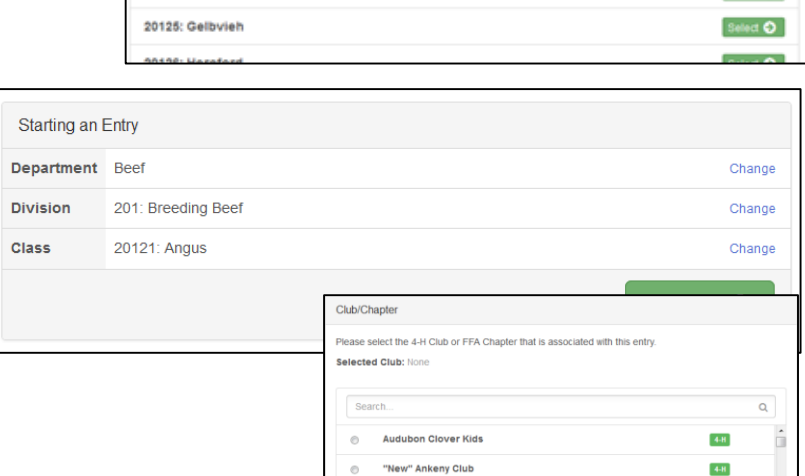

1 test club

 $3-L'S$  $\circ$  $\circ$ 4 Bar H

 $\circ$ 

12 Mile Lakers

3 Mile Sharp Shooters

Change

Change

Select **O** 

Select O Select **O** 

Select O

 $4-H$ 

 $44$  $44$ 

 $44\mathrm{H}$ 

 $4-H$ 

Starting an Entry Department Beef

20121: Angus

20122: Charolais

20123: Charolais Cross 20124: Chianina

Division 201: Breeding Beef

Select a Class to continue

12. Select your 4-H club, click **Continue**.

#### 13. Select Add **an Animal**.

- This will bring up a list of animals that you have identified in 4HOnline that would fit into this Department.
- Make sure to click **View Info** and verify that this animal is properly identified for the Iowa State Fair.
	- o i.e Retinal image=true (market beef) o Photos= true for sheep and meat goat o Swine (State Fair DNA tag # is filled)
- Once you have your animal chosen, click **Select Animal.**

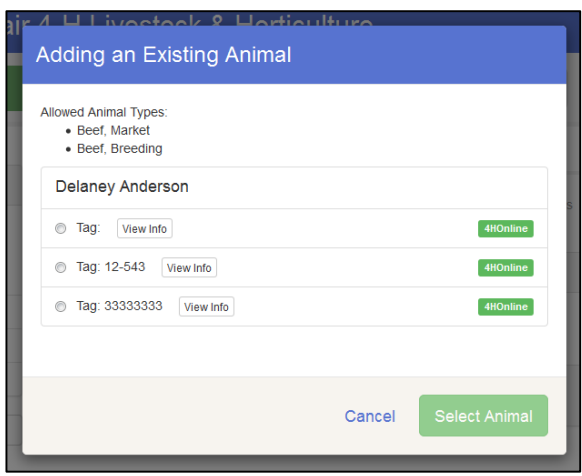

- 14. The selected animal will then appear with all the information you entered on that animal. If this is the correct animal, click **Continue**.
	- If this is not the correct animal, click **Remove from Entry.**
	- Substitution of animals will be allowed during fair check-in as long as the animal has been properly identified in 4HOnline

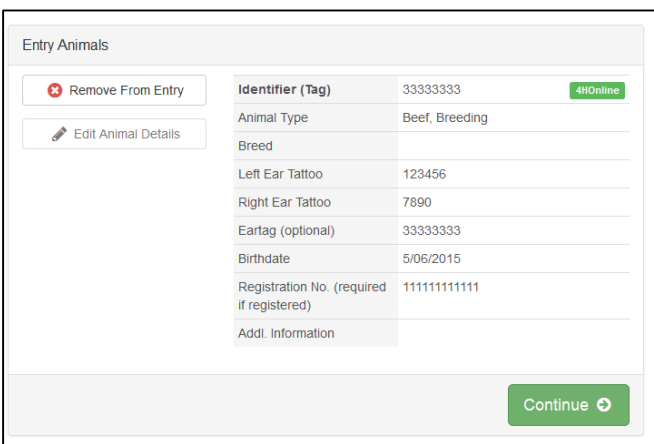

- 15. If applicable, there may be additional questions or reminders specific to the department/division/class.
- 16. Review the classes and animals you have entered. Check that you have read/answered additional information. Click **Continue**.

17. Choose whether you would like to **Register another Exhibitor** or **Add another Entry for this Exhibitor,** be sure you have entered all classes for all exhibitors before clicking **Continue to Payment**.

\*\*\*If you see a blue section that indicates that you need to review or complete outstanding records, and you are unable

to complete them please contact Peyton Pangburn at pangburn@iastate.edu.\*\*\*

There are 2 items that need your attention

● Review/Complete Outstanding Records

**O** Please review the information entered for this entry. Edit Identifier (Tag) 33333333 4HOnline Animal Type Beef, Breeding **Brood** Left Ear Tattoo 123456 tight Ear Tatto 7890 33333333 506/2015  $1111111111$ **Additional Questions** 

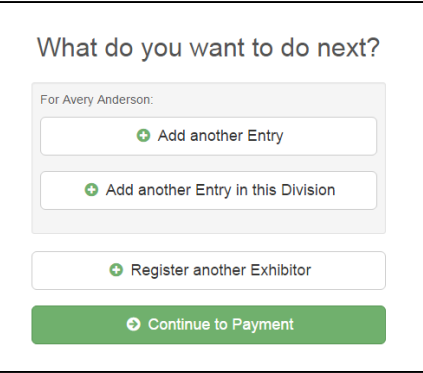

18. This is a summary of your invoice. You can select the "Detail" button which will show each specific class that you have entered. If this looks correct, click **Continue.**

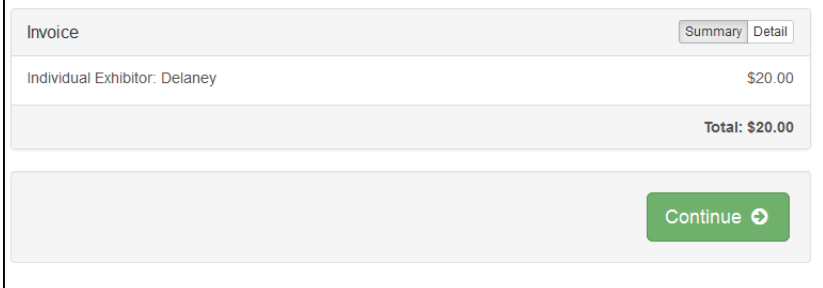

19. The next screen just informs you of the payment options you have. You should have the option to **pay your state fair** 

**entry fees online**, but you may still choose to pay by Check or Cash. If you choose to pay by check or cash **DO NOT** send your entry to your county extension office. **\*\*\*Payments must be postmarked by July 1.\*\*\***

 Mail all check or cash payments directly to: **Iowa State Fair, 4-H Livestock Department, P.O. Box 57130, Des Moines, IA 50317**

Once you have read through and chosen your payment method, click **Continue**.

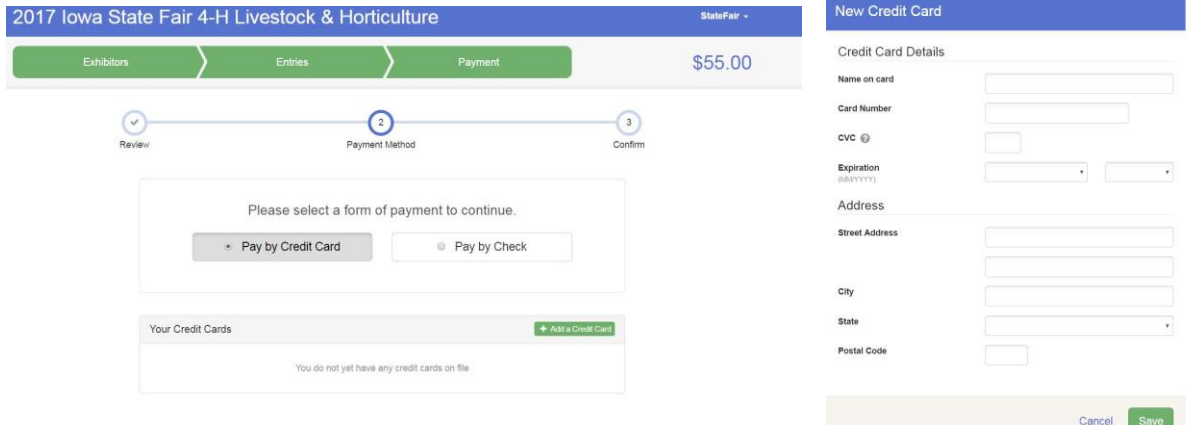

20. This screen is a summary of the invoice and the final step. Before you hit **Submit**, remember:

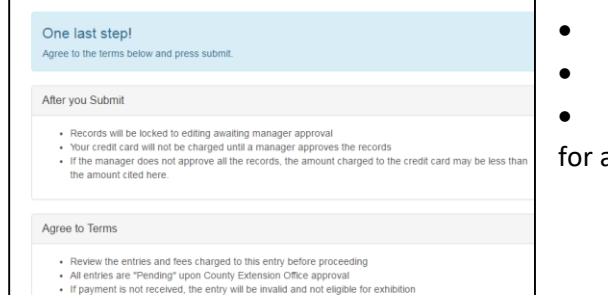

I agree to the above statement

- You will no longer be able to change entries
- **There will be no refunds**
- Make sure everything is correct
- Make sure you are done entering all classes all exhibitors

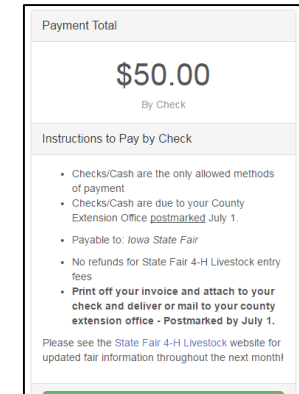

**Questions: Peyton Pangburn, State 4-H Office Fair Entry Assistant**

**Phone: 515-294-3187; Email: pangburn@iastate.edu**